## 国泰中医系统**(**保护锁**)**安装及移除说明

首先(一)将保护锁插入电脑 USB 插座,电脑画面将会出现如下画面。 **(**注:步骤需注意先后**)**

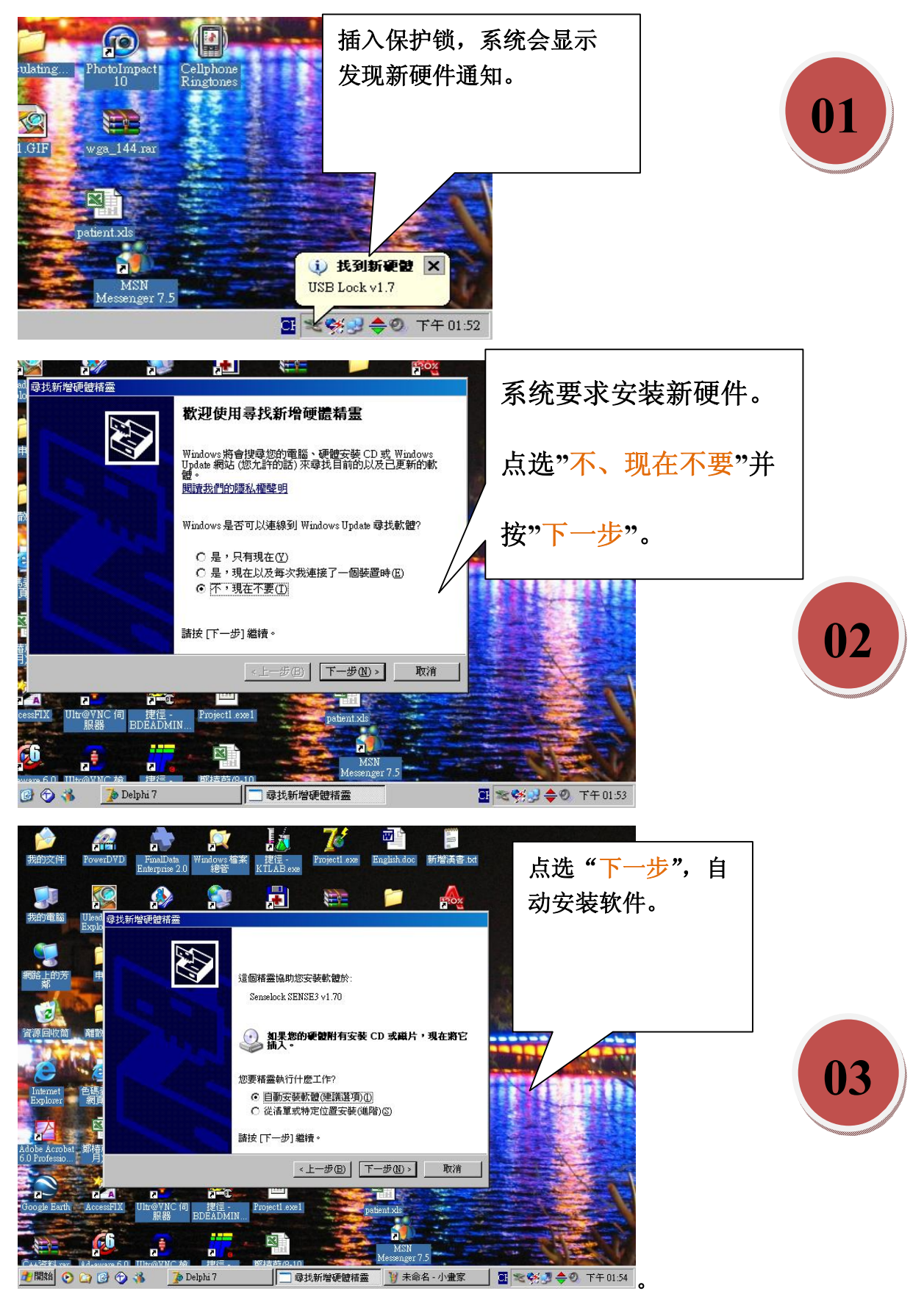

20100301/support@feng.com.my

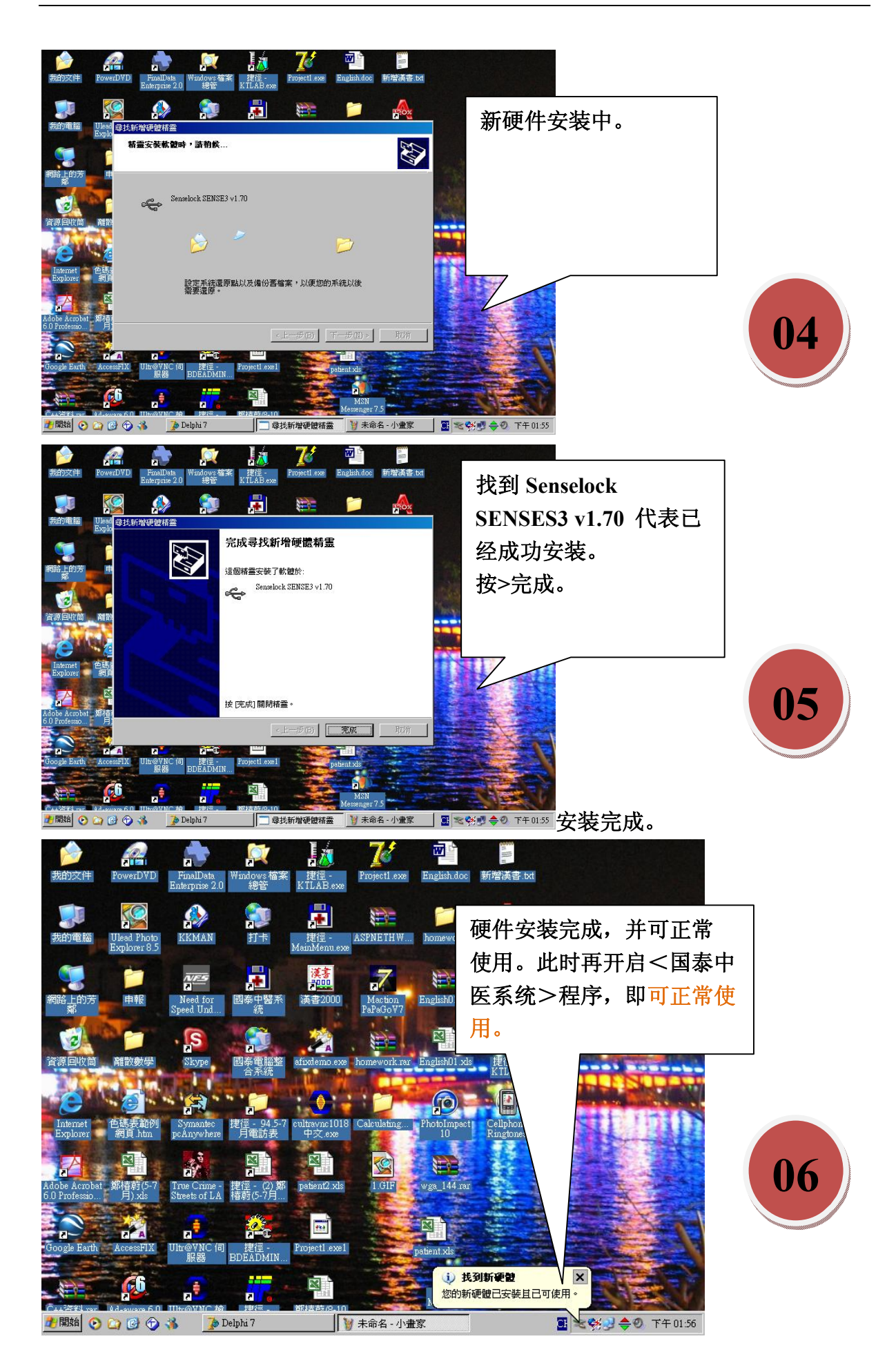

20100301/support@feng.com.my

**##**若遇程序开启后,系统告知此为试用版本,请插 **KEY** 保护锁**(USB** 接口**)**,则 有可能保护锁驱动软件安装错误,或被其它程序破坏,此时必须移除保护锁装置,再 重新安装软件,步骤如下:**(**注:保护锁需置于 **USB** 插座内**)**

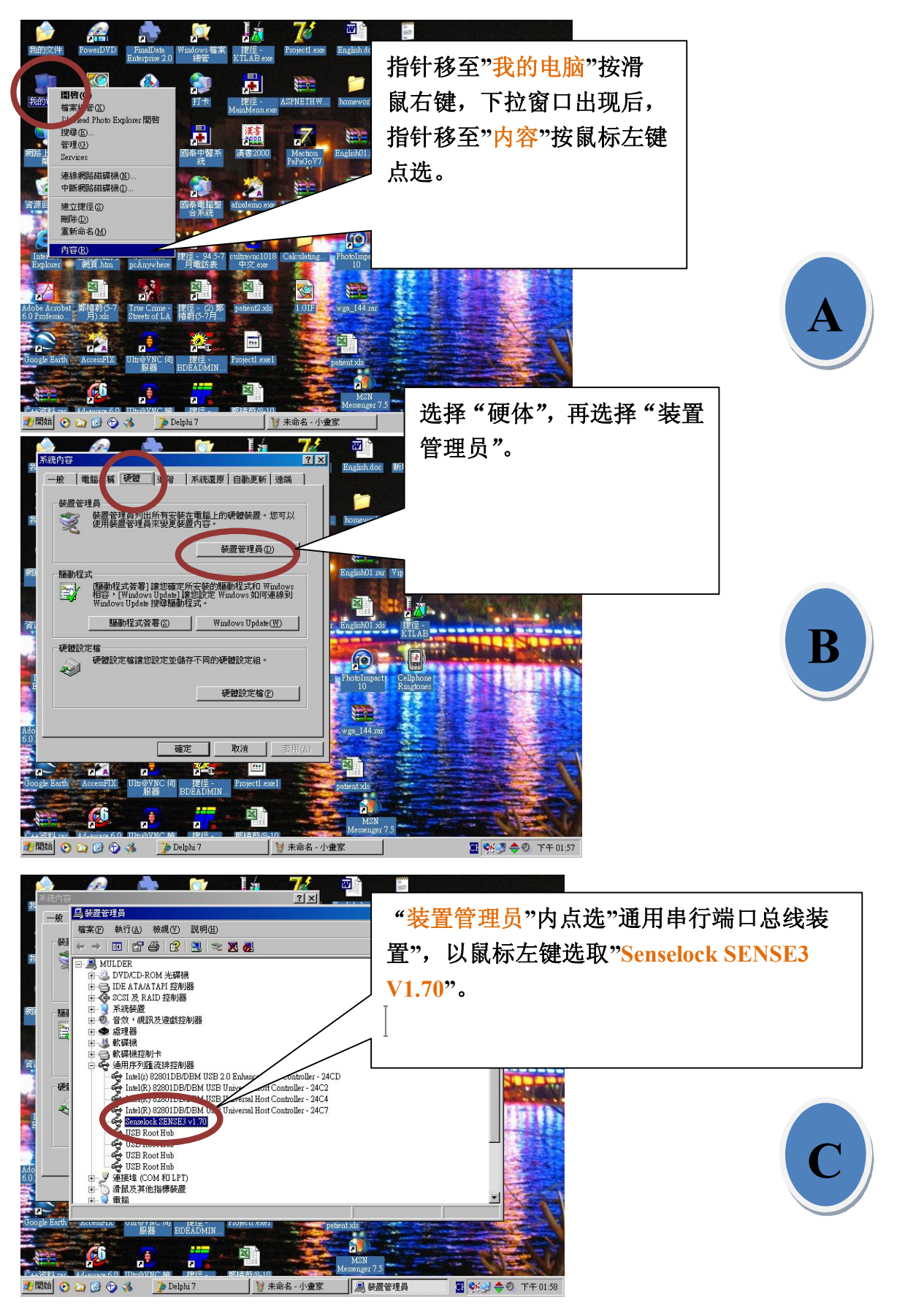

20100301/support@feng.com.my

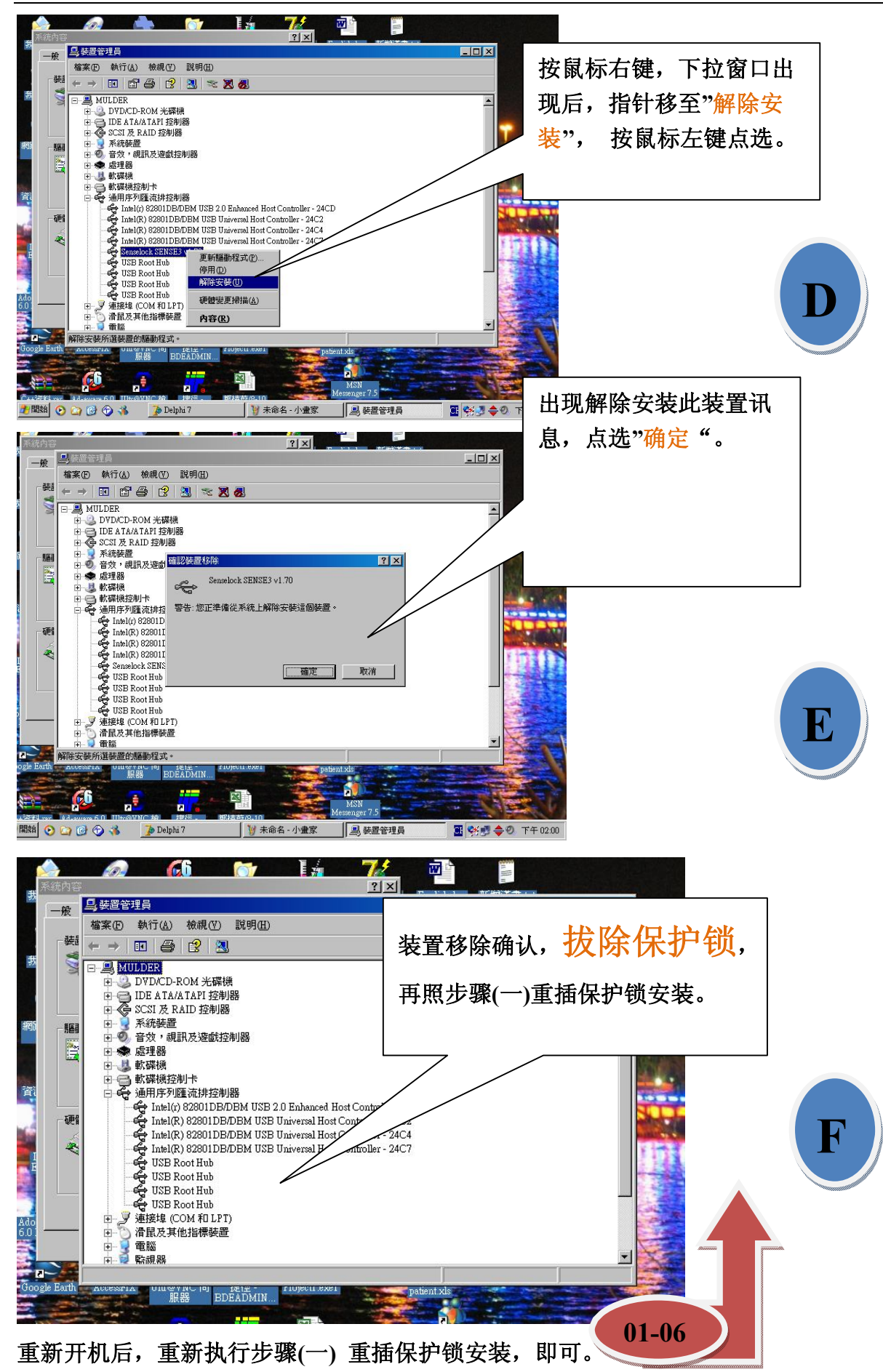

20100301/support@feng.com.my ※贴心建议:针对此类问题,建议医师使用"固定"的 **USE** 槽(每次使用相同的 **USB** 槽)来插保护锁,这样可以提高电脑的辨别率,减少此类问题的发生。